СОГЛАСОВАНО<br>Заместитель директора по метрологии<br>ФБУ «ЦСМ Ресиубдики Башкортостан» Р.Р. Исмагилов  $25n$  $2022$ 

Государственная система обеспечения единства измерений

Каналы измерительные комплексов программно-технических микропроцессорной системы автоматизации «Шнейдер Электрик»

Методика поверки

4222-022-45857235-2022-01 МП

Уфа **2022**

### **1 Общие положения**

1.1 Настоящая методика поверки распространяется на каналы измерительные комплексов программно-технических микропроцессорной системы автоматизации «Шнейдер Электрик» (далее - каналы) и устанавливает порядок и объем их первичной и периодической поверки.

1.2 При проведении поверки должна быть обеспечена прослеживаемость поверяемых каналов измерительных к государственным первичным эталонам:

ГЭТ 4-91 Государственный первичный эталон единицы силы постоянного электрического тока

ГЭТ 14-2014 Государственный первичный эталон единицы электрического сопротивления

Для обеспечения реализации методики поверки при определении метрологических характеристик каналов применяется метод непосредственного сличения с основными средствами поверки.

1.3 На основании письменного заявления владельца средства измерений (СИ) допускается поверка отдельных измерительных каналов комплексов с обязательным указанием информации об объеме проведенной поверки.

### **2 Перечень операций поверки средства измерений**

При проведении поверки выполняют операции, указанные в таблице 1.

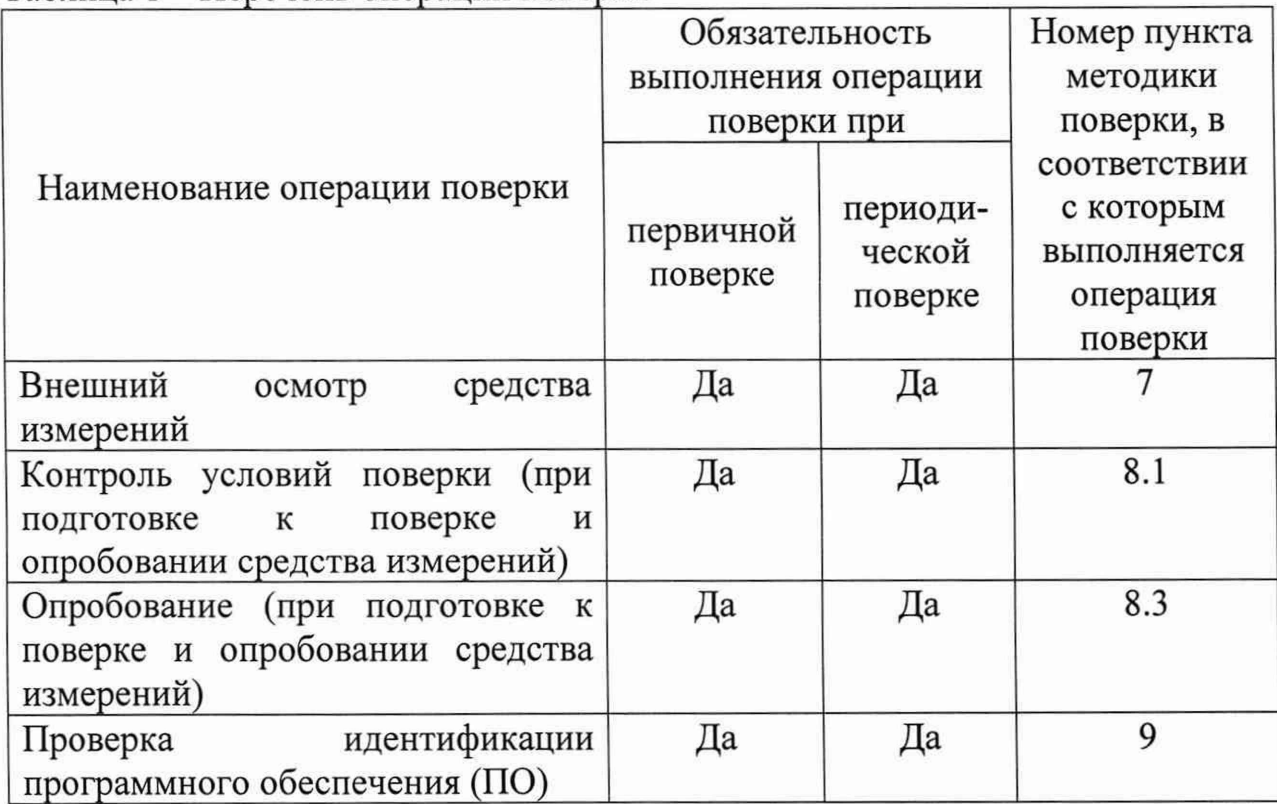

Таблица 1 - Перечень операций поверки

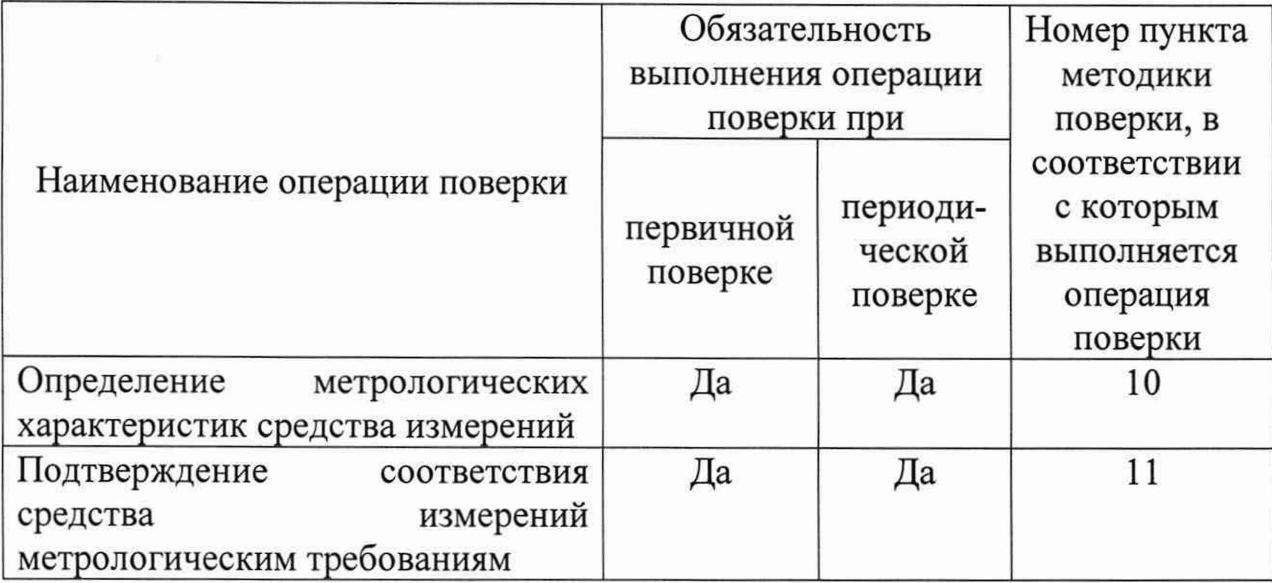

### **3 Требования к условиям проведения поверки**

В соответствии с ГОСТ 8.395-80 и с учетом условий, при которых нормируются метрологические характеристики СИ в документации изготовителя, а также по условиям применения средств поверки, при проведении поверки должны соблюдаться следующие условия:

Условия в помещении аппаратной (серверной):

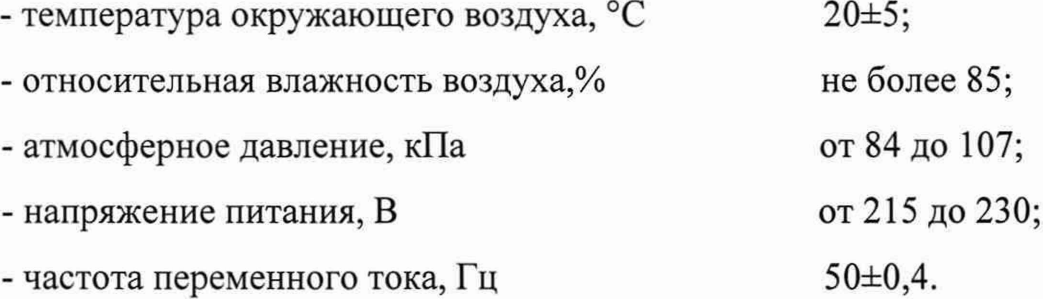

Допускается проводить поверку в рабочих условиях эксплуатации промежуточных измерительных преобразователей и модулей ввода/вывода. Условия поверки каналов комплексов на месте эксплуатации не должны выходить за пределы рабочих условий, указанных в технической документации на комплексы и эталоны.

## **4 Требования к специалистам, осуществляющим поверку**

К проведению поверки допускают лиц, имеющие необходимую квалификацию, изучивших настоящую МП, руководства по эксплуатации СИ и средств поверки, и прошедших инструктаж по охране труда.

## **5 Метрологические и технические требования к средствам поверки**

5.1 Средства поверки, применяемые при проведении поверки, приведены в таблице 2.

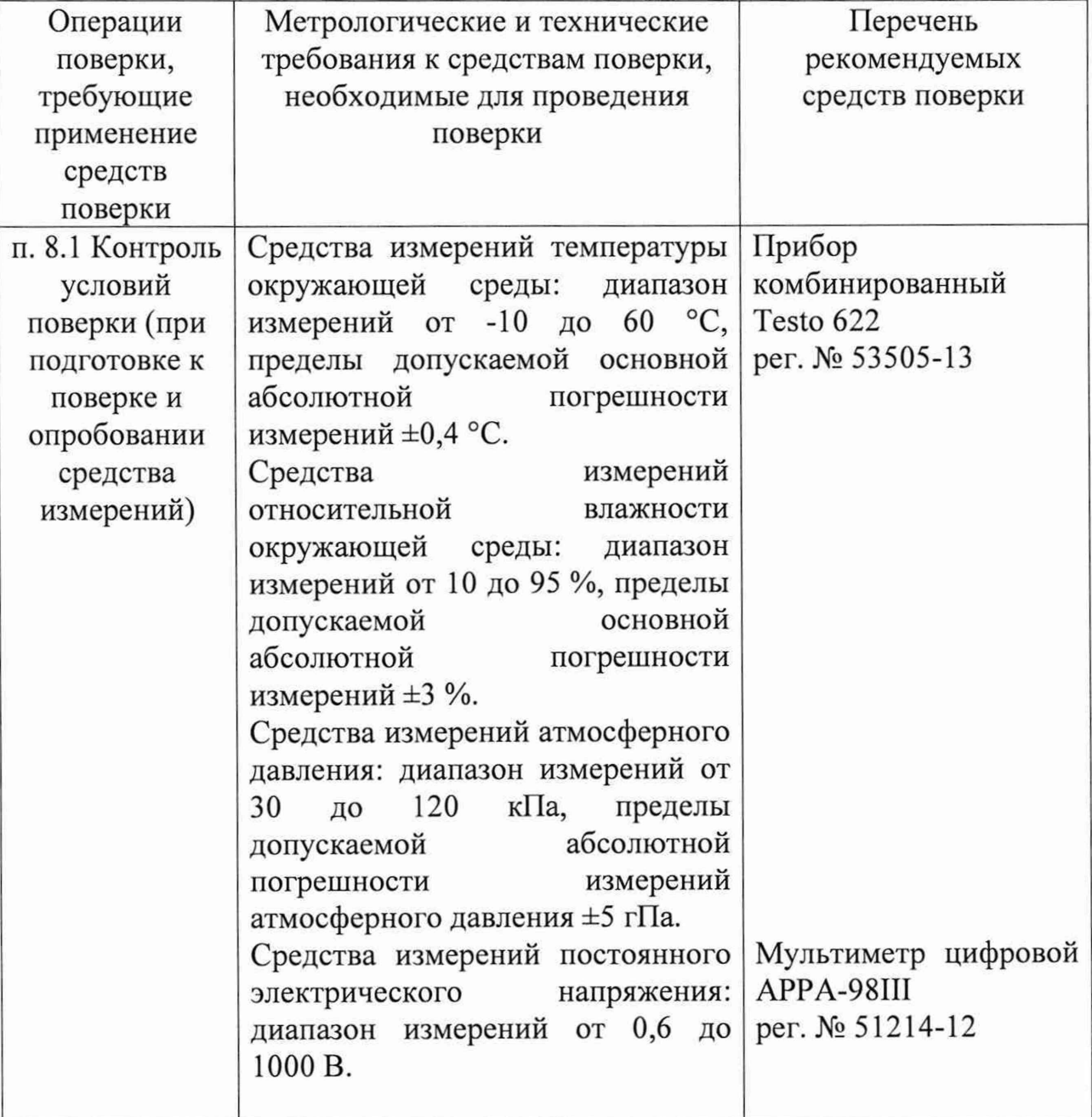

Таблица 2 - Метрологические и технические требования к средствам поверки

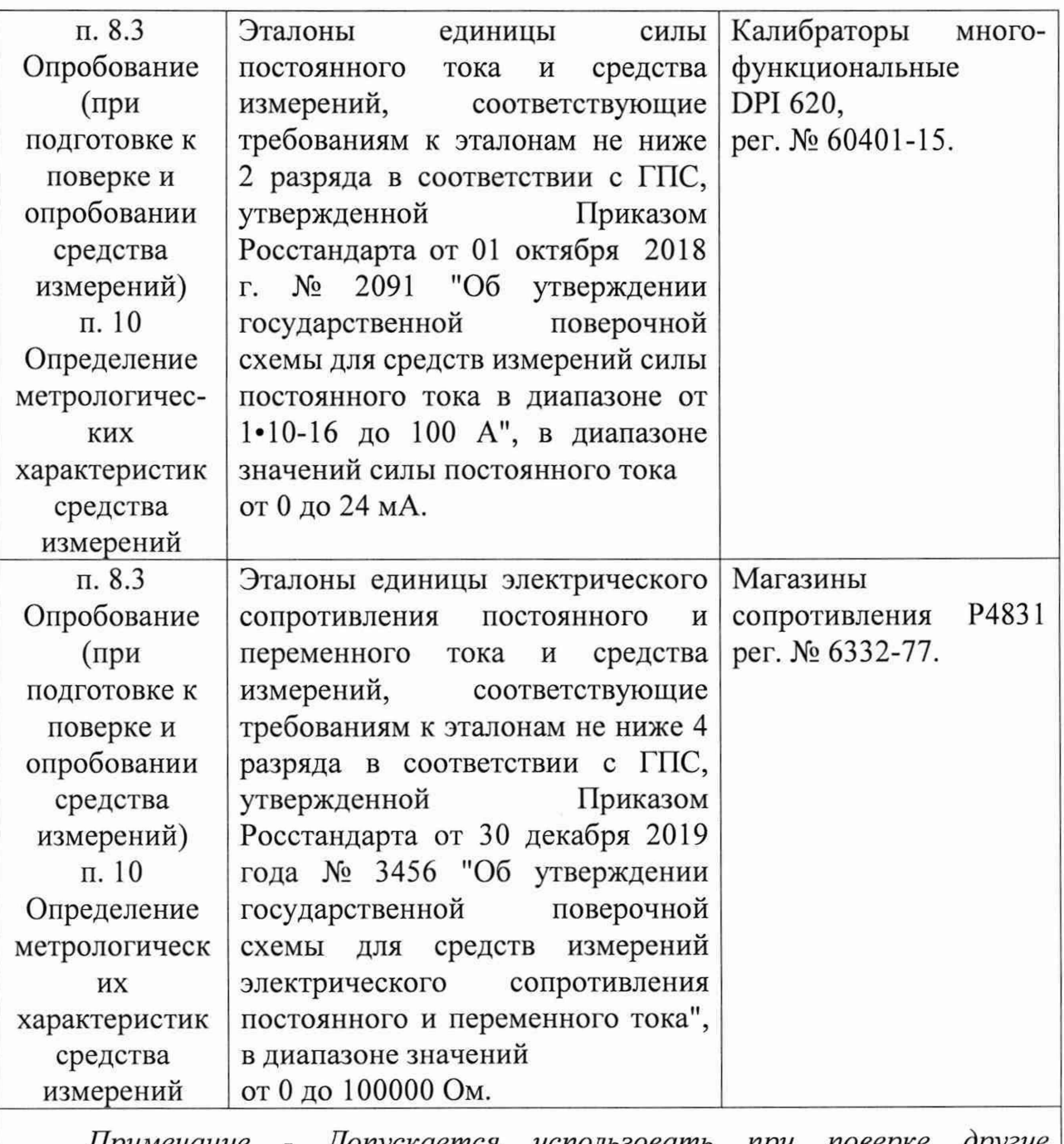

*Примечание - Допускается использовать при поверке другие утвержденные и аттестованные эталоны единиц величин, средства измерений утверэ/сденного типа и поверенные, удовлетворяющие метрологическим требованиям, указанным в таблице*

### **6 Требования по обеспечению безопасности проведения поверки**

6.1 При проведении поверки должны выполняться требования по безопасности, изложенные в эксплуатационной документации используемых средств поверки и каналов измерительных комплекса, а так же общих требований электробезопасности («Правила технической эксплуатации электроустановок потребителей», ГОСТ 12.2.007.0-75, ГОСТ 12.1.019-2017).

6.2 Персонал, проводящий поверку, должен проходить инструктаж по технике безопасности на рабочем месте и иметь группу по технике электробезопасности не ниже 2-ой.

#### 7 **Внешний осмотр средства измерений**

7.1 При проведении внешнего осмотра проверить отсутствие механических повреждений составных частей каналов комплекса, видимых повреждений изоляции кабельных линий связи.

7.2 Измерительные каналы, внешний вид компонентов которых не соответствует требованиям, к поверке не допускаются.

7.3 Убедиться, что надписи и обозначения нанесены на компоненты каналов четко и соответствуют требованиям документации.

#### **8 Подготовка к поверке и опробование средства измерений**

8.1 Устанавливают соответствие п.З и п.6 настоящей методики.

8.2 Поверяемые каналы комплекса и эталоны после включения в сеть прогревают в течение времени, указанного в эксплуатационной документации.

8.3 Опробование каналов комплекса проводят в соответствии с руководством по эксплуатации. Допускается совмещать опробование с процедурой определения погрешности.

8.4 Проверить наличие следующих документов:

- действующие свидетельства о поверке первичных измерительных преобразователей, входящих в состав измерительных каналов комплекса (при проведении периодической поверки).

# **9 Проверка идентификации программного обеспечения средства измерений**

Данная операция состоит из следующих этапов:

проверка идентификационного наименования программного обеспечения;

- проверка номера версии (идентификационного номера) программного обеспечения.

9.1 Проверка идентификационного наименования программного обеспечения

Для определения идентификационного наименования программного обеспечения каналов, входящих в состав комплекса, определяют идентификационные наименования его метрологически значимых программных компонентов:

- встроенного программного обеспечения контроллера ПТК МПСА «Шнейдер Электрик» (далее ВПО контроллера ПТК МПСА «Шнейдер Электрик»);

- внешнего программного обеспечения «ОРС Factory Server» (далее ПО «ОРС Factory Server»);

- внешнего программного обеспечения «Proficy iFix ОРС Client» (ПО «Proficy iFix ОРС Client»);

- внешнего программного обеспечения «MBE Driver» (ПО «MBE Driver»);

внешнего программного обеспечения «Alpha.Server» (ПО «Alpha.Server»).

**Примечание:** Внешнее ПО комплекса определяется проектом.

Для определения идентификационного наименования ВПО контроллера ПТК МПСА «Шнейдер Электрик» необходимо:

а) Для контроллера Modicon Quantum:

- запустить ПО «OS Loader» (OS Loader.exe);

- установить связь с контроллером путем выбора коммуникационного протокола, по которому осуществляется связь (рисунок 1);

выбрать операцию «Upload OS from device» в открывшемся окне (рисунок 2).

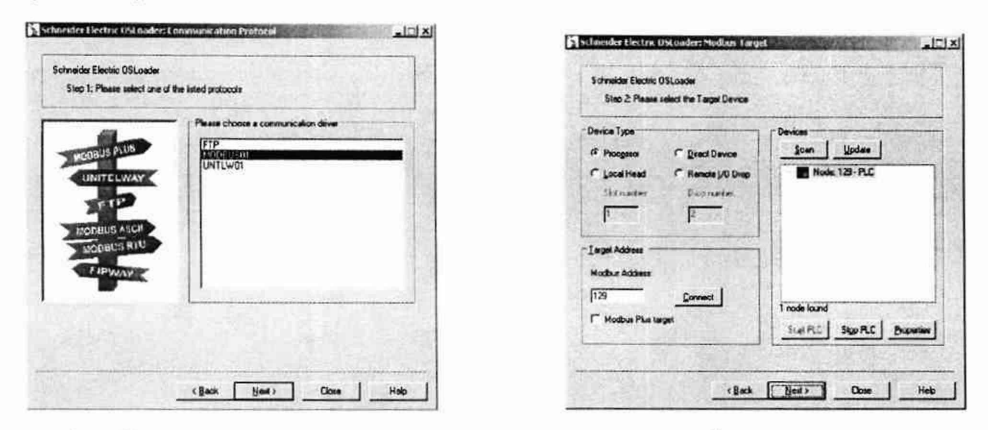

а) выбор коммуникационного протокола

б) ввод адресс устройства

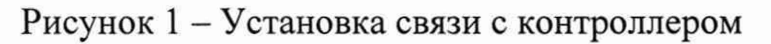

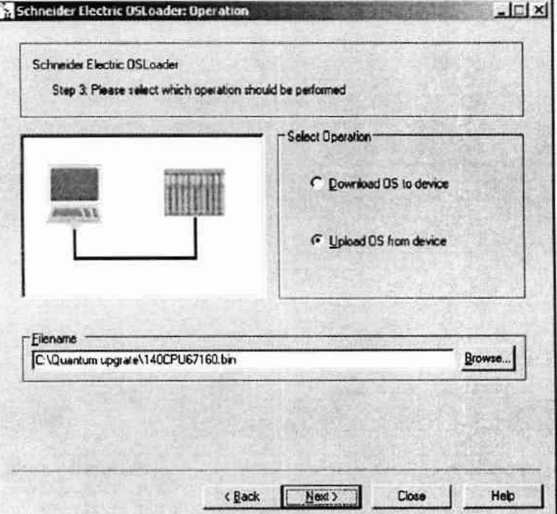

Рисунок 2 - Выбор операции

б) Для контроллеров Modicon M340, M580:

- запустить ПО «Unity Loader» (UnityLoader.exe);

- выбрать коммуникационный протокол в выпадающем списке «Media» (на вкладке «Project»), по которому осуществляется связь (рисунок 3), если требуется ввести адрес в поле выпадающего списка «Address»;

- установить связь с контроллером путем нажатия на кнопку с надписью «Connect»

- перейти на вкладку «Firmware» в открывшемся окне (рисунок 4) в программе «Unity Loader».

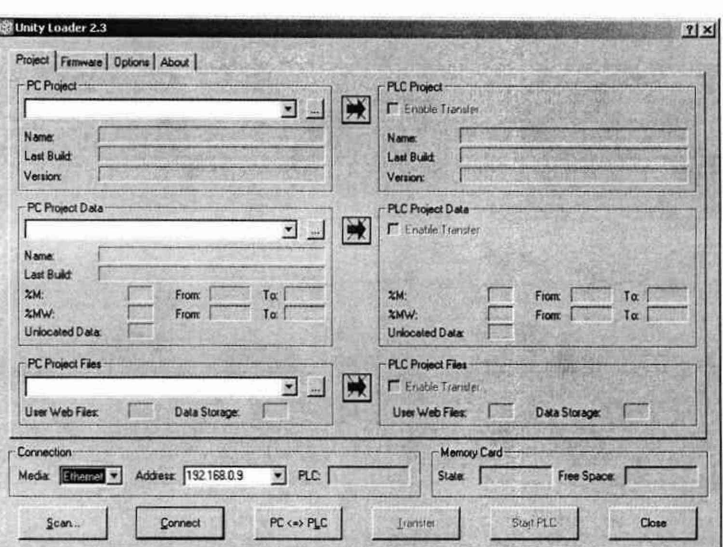

Рисунок 3 - Установка связи с контроллером

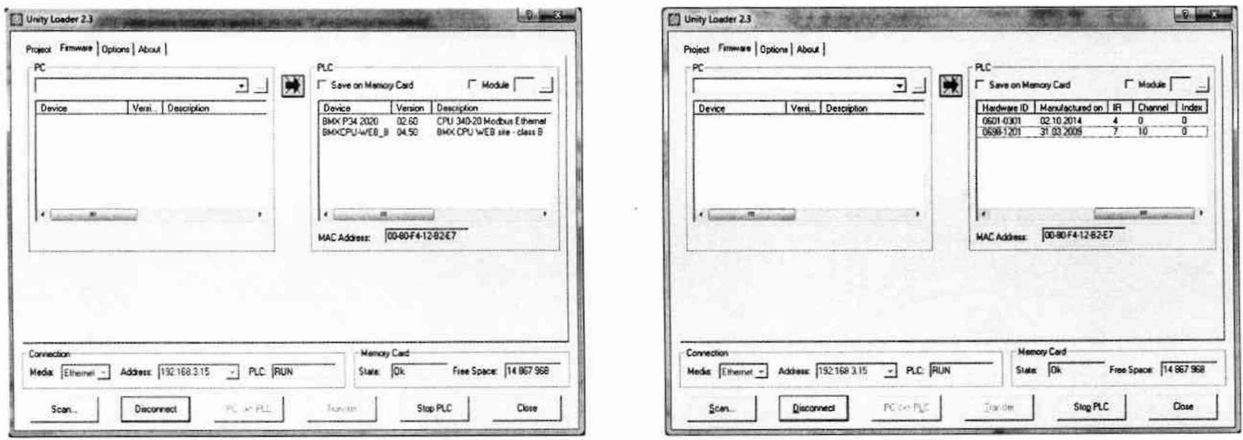

Рисунок 4 - Идентификационное наименование ВПО контроллера комплекса «Шнейдер Электрик» (для контроллеров Modicon M340, M580)

Текущее идентификационное наименование ВПО контроллера комплекса проведении периодической поверки «Шнейдер Электрик» при должно соответствовать определённому при первичной поверке.

Идентификационное наименование ПО «ОРС Factory Server» отображается при запуске «OFS Client» (OFS Client.exe).

Для определения идентификационного наименования ПО «Proficy iFix OPC Client» необходимо запустить OPC PowerTool (OPCDidw.exe), выбрать пункт меню «Help->About Power Tool» (рисунок 7).

Для определения идентификационного наименования ПО «MBE Server» необходимо запустить MBE PowerTool (MBEDidw.exe), выбрать пункт меню «Help->About Power Tool» (рисунок 6).

Идентификационное наименование ПО «Alpha.Server» отображается при запуске модуля «Конфигуратор» (путь расположения: C:\Program Files\ Automiq\Alpha.Server\ Service\ APIOServerConfigurator.exe).

9.2 Проверка номера версии (идентификационного номера) программного обеспечения

Для проверки номера версии программного обеспечения комплекса определяют номера версий его метрологически значимых программных компонентов.

Для определения номера версии ВПО контроллера комплекса «Шнейдер Электрик» необходимо:

а) Для контроллера Modicon Quantum:

- запустить ПО «OS Loader» (OS Loader.exe);

- установить связь с контроллером путем выбора коммуникационного протокола, по которому осуществляется связь (рисунок 1);

- выбрать операцию «Upload OS from device» в открывшемся окне (рисунок 2).

б) Для контроллеров Modicon M340, M580:

- запустить ПО «Unity Loader» (UnityLoader.exe);

- выбрать коммуникационный протокол в выпадающем списке «Media» (на вкладке «Project»), по которому осуществляется связь (рисунок 3), если требуется ввести адрес в поле выпадающего списка «Address»;

- установить связь с контроллером путем нажатия на кнопку с надписью «Connect»

- перейти на вкладку «Firmware» в открывшемся окне (рисунок 4) в программе «Unity Loader».

Текущая версия ВПО контроллера комплекса «Шнейдер Электрик» при проведении периодической поверки должно соответствовать определённому при первичной поверке.

Номер версии ПО «ОРС Factory Server» (далее  $-$  ПО «ОFS») отображается при запуске «OFS Client» (OFS Client.exe) (рисунок 5).

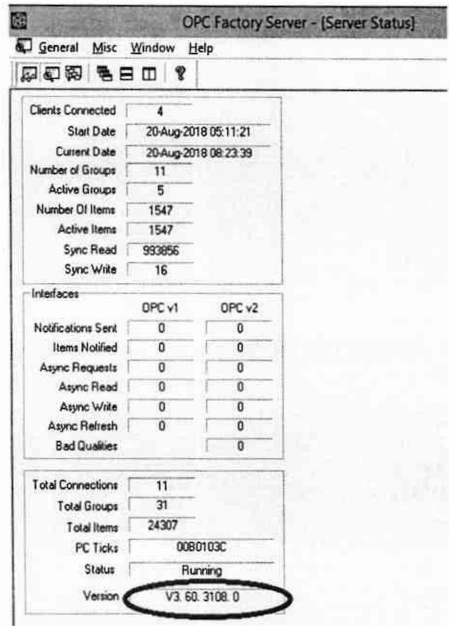

Рисунок 5 - Идентификационное наименование ПО «ОРС Factory Server»

Для определения номера версии ПО «MBE Server» необходимо запустить MBE PowerTool (MBEDidw.exe), выбрать пункт меню «Help->About Power Tool» (рисунок 6).

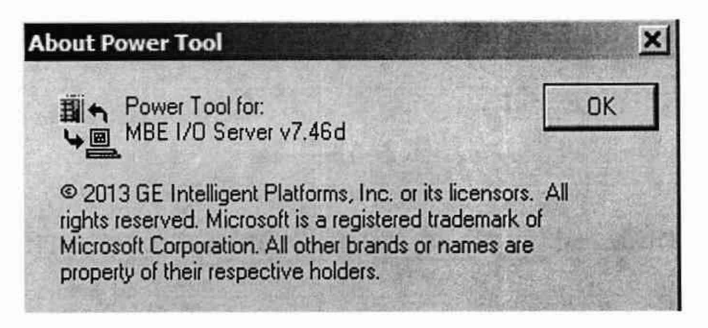

Рисунок 6 - Идентификационное наименование ПО «ОРС Factory Server»

Для определения номера версии ПО «Proficy iFix OPC Client» необходимо запустить OPC PowerTool (OPCDidw.exe), выбрать пункт меню «Help->About Power Tool» (рисунок 7).

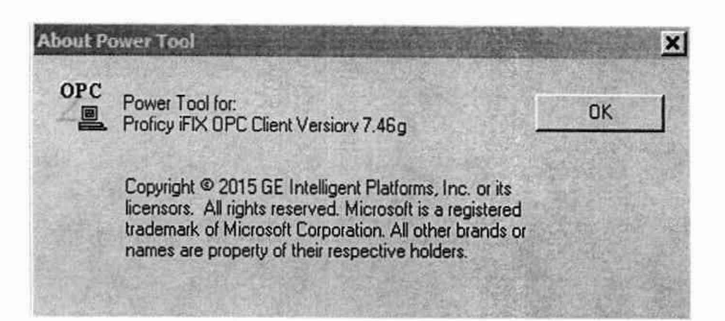

Рисунок 7 - Идентификационное наименование ПО «Proficy iFix OPC Client»

Для определения номера версии ПО «Alpha.Server» необходимо проделать следующие операции:

- запустить модуль «Конфигуратор» (путь расположения: C:\Program Files\ Automiq\ Alpha.Server\ Service\ APIOServerConfigurator.exe);

- произвести подключение к серверу, нажав крайнюю левую пиктограмму линейки инструментов (рисунок 8а);

- после успешного подключения, во вкладке меню «Помощь» необходимо выбрать пункт «О программе» (рисунок 86);

- в открывшемся информационном окне (рисунок 8в) будут показаны идентификационное наименование ПО, номер версии и дополнительная информация.

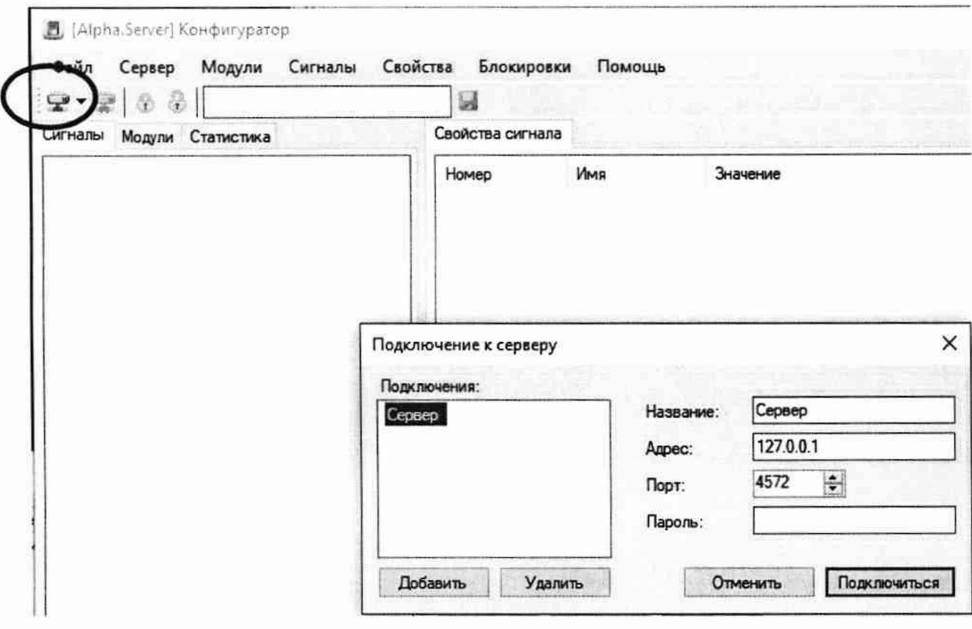

а)

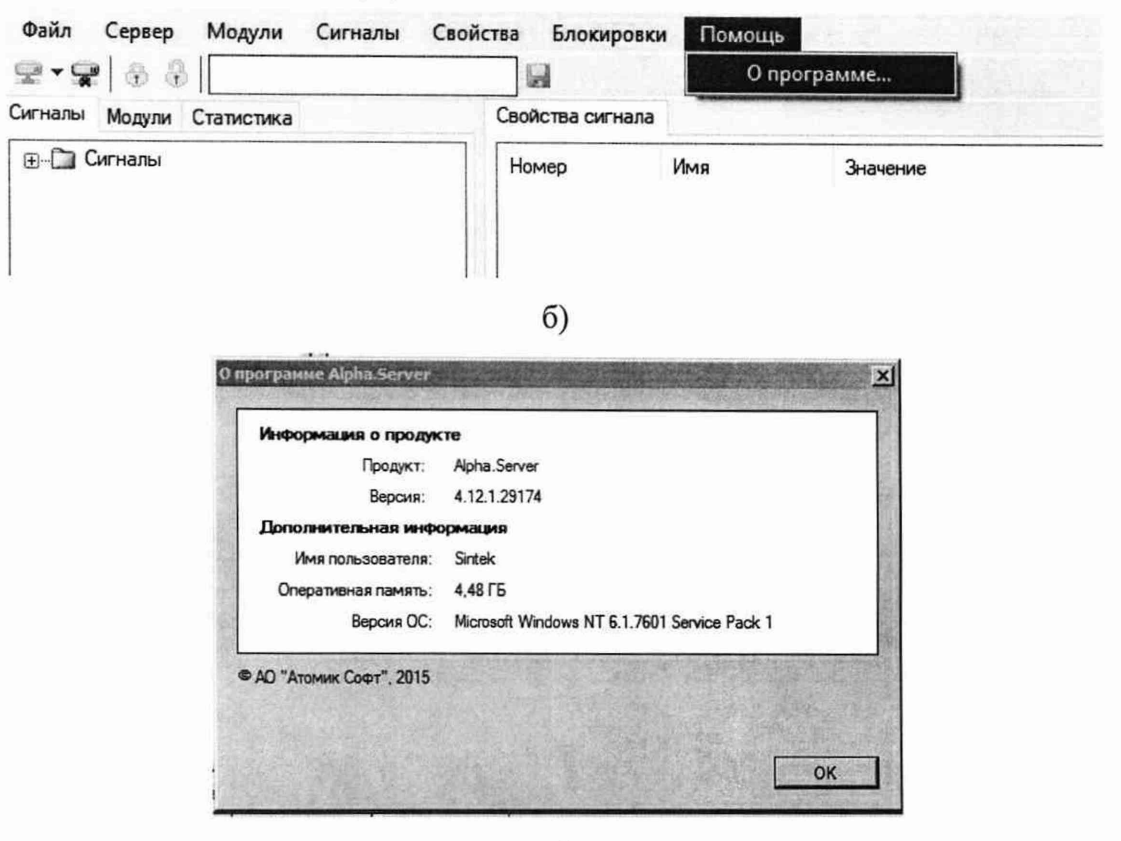

图 [Alpha.Server] Конфигуратор - Сервер (127.0.0.1)

 $B)$ 

Рисунок 8 - Идентификационная информация ПО «Alpha.Server»

При проведении первичной и периодической поверок версии ПО должны быть не ниже указанных в описании типа СИ.

Результат подтверждения соответствия ПО считается положительным, если полученные идентификационные данные программных компонентов и (идентификационные наименования,  $\Pi$ <sup>O</sup> CИ модулей номера версий (идентификационные номера)) соответствуют идентификационным данным, указанным в разделе «Программное обеспечение» описания типа СИ каналов комплексов.

#### 10 Определение метрологических характеристик средства измерений

10.1 Определение погрешности канала измерения силы постоянного тока (каналы вида 1,2)

10.1.1 Отсоединить первичный преобразователь от входных клемм поверяемого канала.

10.1.2 Подключить эталон к поверяемому измерительному каналу. При подключении необходимо руководствоваться эксплуатационной документацией на эталон.

10.1.3 Последовательно подать от эталона на вход канала пять значений входного тока (Ii), распределенных по диапазону (5 %, 25 %, 50 %, 75 %, 95 %).

10.1.4 Для каждого значения Ii произвести отсчет результатов измерения в поверяемом канале по показаниям на дисплее АРМ. В случае отображения Ii на АРМ в виде измеряемой физической величины в инженерных единицах, зафиксировать ее значение. В случае отображения Ii на дисплее АРМ в виде цифрового кода (двоичного, десятичного, шестнадцатеричного), пересчитать код в значения физической величины по формуле (1).

10.2 Определение погрешности канала, имеющего в составе термопреобразователь сопротивления (каналы вида 3)

10.2.1 Отсоединить термопреобразователь сопротивления от входных клемм поверяемого канала.

10.2.2 Подключить эталон к поверяемому измерительному каналу. При подключении необходимо руководствоваться эксплуатационной документацией на эталоны.

Установить на эталоне последовательно пять значений сопротивления (Ri), соответствующее значению температуры (в соответствии с НСХ), распределенных по диапазону измерения температуры измерительного канала (5 %, 25 %, 50 %, 75 %, 95 %).

10.2.3 Для каждого установленного значения Ri произвести отсчет результатов измерения физической величины в поверяемом канале по показаниям на дисплее АРМ. В случае отображения Ri на дисплее АРМ в виде измеряемой физической величины в инженерных единицах, зафиксировать ее значение. В случае отображения Ri на АРМ в виде цифрового кода (двоичного, десятичного, шестнадцатеричного), пересчитать код в значения физической величины по формуле (1) и рассчитать абсолютную погрешность измерительного канала без учета первичного преобразователя по формуле (6).

10.3 Определение погрешности канала цифро-аналогового преобразования в сигналы силы постоянного тока в диапазоне от 4 до 20 мА (каналы вида 4.5)

10.3.1 Отсоединить исполнительное устройство от выходных клемм поверяемого канала. Подключить эталон режиме  $\, {\bf B}$ измерения тока измерительному каналу. к поверяемому При подключении необходимо руководствоваться эксплуатационной документацией на эталон.

10.3.2 Последовательно задать с дисплея АРМ не менее пяти значений управляемого параметра (инженерного значения), распределенных по диапазону управления (5%, 25%, 50%, 75%, 95%).

10.3.3 Для каждого заданного значения параметра выполнить измерение силы постоянного тока с помощью эталона и рассчитать приведенную погрешность измерительного канала по формуле (8).

# 11 Подтверждение соответствия средства измерений метрологическим требованиям

11.1 Для определения погрешности канала измерения силы постоянного тока (каналы вида 1,2) произвести расчет.

В случае отображения Ii на дисплее APM в виде цифрового кода (двоичного, десятичного, шестнадцатеричного), пересчитать код в значения физической величины.

$$
A_{\max} = A_{\min} + \frac{(A_{\max} - A_{\min}) \cdot (x_{\max} - x_{\min})}{x_{\max} - x_{\min}},
$$
\n(1)

где  $A_{u3M}$  - измеренное значение физической величины, соответствующее заданному (текущему) значению входного тока;

 $A_{\text{max}}$  – максимальное значение измеряемой в данном канале физической величины (выходного тока);

 $A_{min}$  – минимальное значение измеряемой в данном канале физической величины (выходного тока);

 $x_{\text{H3M}}$  - значение выходного кода, соответствующее заданному (текущему) значению входного тока;

 $x_{\text{min}}$  - минимальное значение кода, соответствующее минимальному значению тока в диапазоне;

 $x_{\text{max}}$  - максимальное значение кода, соответствующее максимальному значению тока в диапазоне

Рассчитать погрешности измерения по формулам (2) или (3):

$$
\gamma_1 = \left(\frac{A_{u_{3M}} - A_{s_{d0}}}{A_{\text{max}} - A_{\text{min}}}\right) \cdot 100\%,\tag{2}
$$

где  $\gamma_I$  - приведенная к диапазону измерений погрешность измерительного канала без учета первичного преобразователя;

 $A_{\text{rad}}$  – заданное значение физической величины, соответствующее заданному (текущему) значению тока;

$$
\Delta_{\rm I} = \left(\frac{A_{\rm u3M} - A_{\rm s00}}{A_{\rm max} - A_{\rm min}}\right) \cdot X_{\rm N} \,,\tag{3}
$$

где  $\Delta$ <sub>I</sub> -абсолютная погрешность измерительного канала без учета первичного преобразователя;

 $X_N$  – диапазон измерений физической величины для данного канала;

Пределы допускаемой приведенной погрешности измерительного канала с учетом первичного преобразователя определяют по формуле:

$$
\gamma_{_{HK}} = \pm 1, 1 \sqrt{(\gamma_1)^2 + (\gamma_0)^2}, \qquad (4)
$$

где  $\gamma_0$  - пределы приведенной погрешности первичного измерительного преобразователя, входящего в состав данного измерительного канала, %.

Пределы допускаемой абсолютной погрешности измерительного канала с учетом первичного преобразователя определяют по формуле:

$$
\Delta_{\rm HK} = \pm 1, 1\sqrt{\left(\Delta_1\right)^2 + \left(\Delta_0\right)^2} \,,\tag{5}
$$

где  $\Delta_0$  – пределы абсолютной погрешности первичного измерительного преобразователя, входящего в состав данного измерительного канала.

Результаты измерений и расчетов свести в таблицу А1 Приложение А.

11.1.1 Результаты поверки считаются положительными, если пределы допускаемой погрешности соответствующего измерительного канала с учетом первичного преобразователя находятся в пределах значений, указанных в описании типа.

11.2 Для определения погрешности канала, имеющего в составе термопреобразователь сопротивления (каналы вида 3) произвести расчет.

$$
\Delta_{\rm R} = T_{\rm max} - T_{\rm max},\tag{6}
$$

где *Тизм* - измеренное значение температуры, соответствующее заданному (текущему) значению сопротивления, °С;

(текущему) значению сопротивления, °С; **Tjad - заданное значение температуры, соответствующее заданному**

Пределы допускаемой абсолютной погрешности измерительного канала с учетом первичного преобразователя определяют по формуле:

$$
\Delta_{HK} = \pm 1, 1\sqrt{\left(\Delta_R\right)^2 + \left(\Delta_0\right)^2} \,, \tag{7}
$$

где  $\Delta_0$  – пределы допускаемой абсолютной погрешности термопреобразователя, входящего в состав данного измерительного канала.

Результаты измерений и расчетов свести в таблицу А1 Приложение А.

11.2.1 Результаты поверки считаются положительными, если пределы допускаемой погрешности соответствующего измерительного канала с учетом первичного преобразователя находятся в пределах значений, указанных в описании типа.

11.3 Для определения погрешности канала цифро-аналогового преобразования в сигналы силы постоянного тока в диапазоне от 4 до 20 мА (каналы вида 4,5) произвести расчет.

$$
\gamma_{I_{\text{max}}} = \pm \frac{I_{\text{max}} - I_{\text{max}}}{I_{\text{max}} - I_{\text{min}}} \cdot 100\%
$$
\n(8)

где  $\gamma_{\text{IbbX}}$  – приведенная погрешность измерительного канала, %;

 $I_{\text{H3M}}$  – измеренное значение выходного тока, мА;

 $I_{\text{3a}n}$  – заданное значение выходного тока, мА;

 $I_{\text{max}}$  – максимальное значение выходного тока (20 мА);

 $I_{min}$  – минимальное значение выходного тока (4 мА).

Результаты измерений и расчетов свести в таблицу А2 Приложение А.

11.3.1 Результаты поверки считаются положительными, если пределы допускаемой погрешности измерительного канала находятся в пределах значений, указанных в описании типа.

#### 12Оформление результатов поверки

12.1 Канал комплекса считается прошедшим поверку с положительным результатом, если погрешности не выходят за установленные для них пределы. Результаты поверки заносят в протокол. Форма протокола приведена в приложении А.

12.2 Результаты поверки оформляются в соответствии с порядком, утвержденным законодательством Российской Федерации в области обеспечения единства измерений. Сведения о результатах поверки передаются в Федеральный информационный фонд по обеспечению единства измерений.

12.3 По заявлению лица, представившего СИ на поверку, при положительных результатах поверки выдается свидетельство о поверке, при отрицательных результатах поверки - извещение о непригодности к применению.

# Приложение А (рекомендуемое)

# Форма протокола поверки

Таблица А1

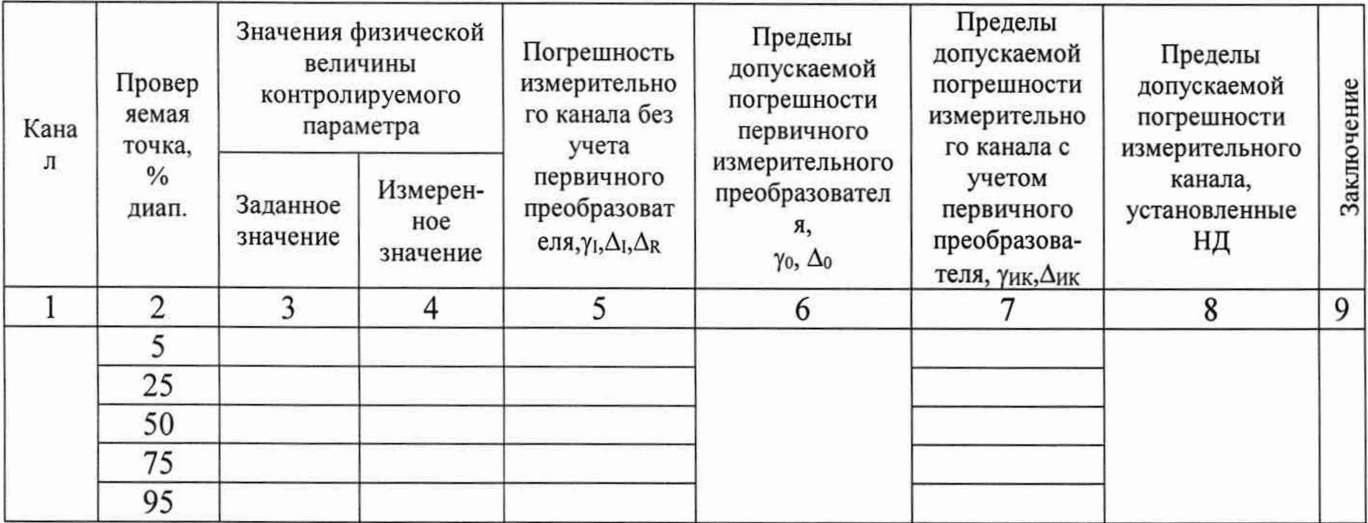

# Таблица А2

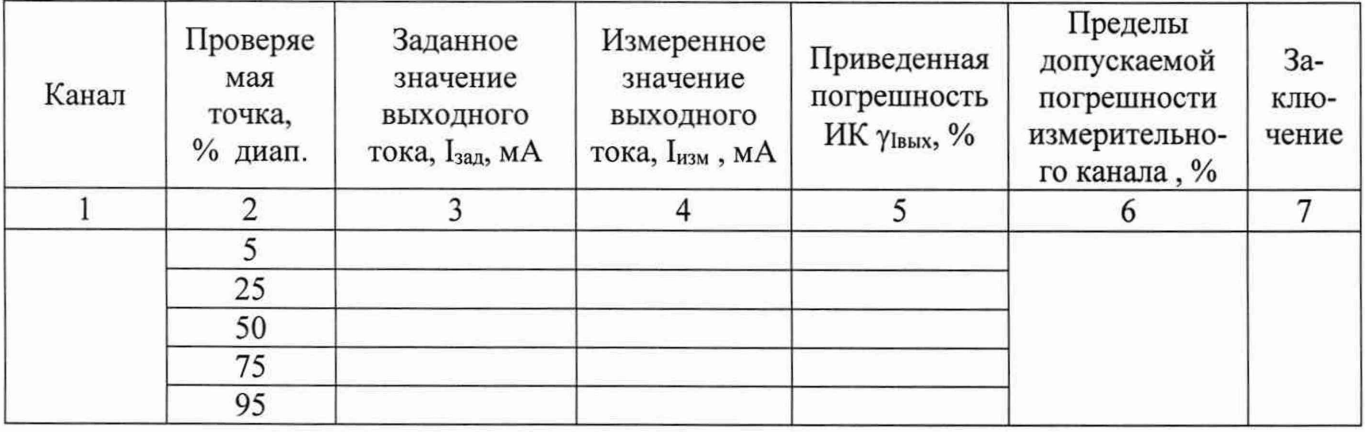